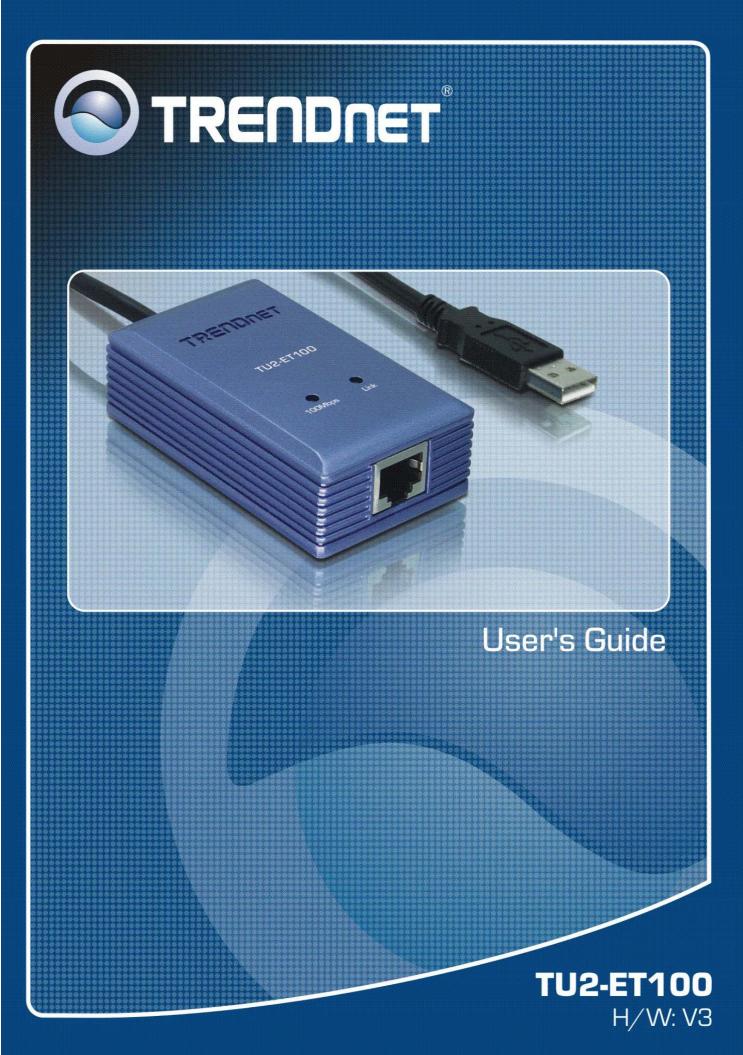

### **Table of Contents**

| 1. Introduction                                      | 1  |
|------------------------------------------------------|----|
| Features                                             | 1  |
| Package Contents                                     | 1  |
| System Requirements                                  | 1  |
| LED Status                                           | 2  |
| 2. Installation                                      | 3  |
| Windows Vista                                        | 3  |
| Windows XP                                           | 5  |
| Windows 2000                                         | б  |
| Windows ME                                           | 7  |
| Windows 98SE                                         |    |
| Verifying the Driver Installation in Windows         |    |
| Mac 10.4.x                                           | 14 |
| Configuring Network Settings and Making a Connection | 16 |
| MAC OS X 10.1.x ~ 10.3.x                             |    |
| 3. Specifications                                    | 22 |

## **1. Introduction**

The TU2-ET100 is a high speed USB network adapter that allows you to instantly connect to a 10/100Mbps network from a USB enabled desktop or Notebook PC. Compliant with USB 2.0 and backwards compatible with the USB 1.0 and 1.1, you can share files and printers and also gain access to broadband Internet to explore valuable resources on the web.

#### Features

- Compliant with USB 2.0 and 1.1 specifications
- Compliant with IEEE 802.3 and 802.3 u standards
- Supports both full-duplex and half-duplex operations
- Supports Suspend mode and Hibernate mode to remote wake-up through link-up or magic packet
- Compliant with Windows 98SE/ME/2000/XP/Mac OS X
- Powered by USB port. No external power adapter required
- Diagnostic LEDs
- Plug & Play for easy Installation

#### **Package Contents**

Before installation, please check the items of the package. The package should contain the following items:

- TU2-ET100
- Driver CD-ROM
- Multi-Language Quick Installation Guide

#### **System Requirements**

- CPU: 300MHZ or above
- Memory: 256MB RAM or above
- Computer With An Available USB 1.1 or 2.0 Port
- Windows<sup>®</sup> 98SE/ ME / 2000 / XP(32/64-bit) / VISTA (32/64-bit); Mac OS X 10.1 ~ 10.4

#### **LED Status**

| LED     | Color | Description                                                                       |
|---------|-------|-----------------------------------------------------------------------------------|
| 100Mbps | Green | On for 100Mbps<br>Off of 10Mbps or not connected                                  |
| Link    | Green | LAN activity. Blinking when there is data flow between LAN and the host computer. |

### 2. Installation

#### Windows Vista

- 1. Insert the Driver CD-ROM into your CD-ROM Drive.
- 2. Click Run Install.exe

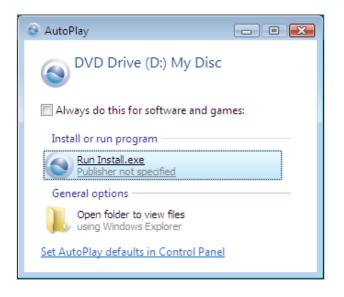

3. The drivers for your operating system will be automatically detected. Your operating system will be highlighted in bold. Click **Install** to install the driver.

| - <b>TU2-ET100 Drivers</b><br>Windows 2K/XP 32bit<br>Windows 2K/XP 64bit | <b>Windows Vista 32bit</b><br>Windows Vista 64bit |  |  |  |
|--------------------------------------------------------------------------|---------------------------------------------------|--|--|--|
| Install                                                                  | Cancel                                            |  |  |  |

4. Click **OK** to finish the installation.

| Status  | ×   |
|---------|-----|
| Install | OK! |
|         | ОК  |

- 5. Remove the CD-ROM from your computer's CD-ROM drive.
- 6. Connect the Adapter to an available USB port of your computer
- 7. Drivers will install automatically
- 8. Connect a RJ-45 cable from the TU2-ET100 to a Switch, Router or Cable/DSL Modem.

#### Windows XP

- 1. Insert the Driver CD-ROM into your CD-ROM Drive.
- 2. The drivers for your operating system will be automatically detected. Your operating system will be highlighted in bold. Click **Install** to install the driver.

| 0                         |                  |    |                                            |  |  |
|---------------------------|------------------|----|--------------------------------------------|--|--|
| TU2-ET100                 | ) Drive          | rs |                                            |  |  |
| <b>Windows</b><br>Windows |                  |    | Windows Vista 32bit<br>Windows Vista 64bit |  |  |
|                           | [Install] Cancel |    |                                            |  |  |

3. Click **OK** to finish the installation

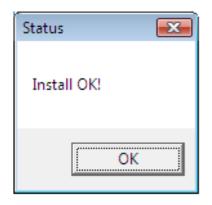

- 4. Remove the CD-ROM from your computer's CD-ROM drive.
- 5. Connect the Adapter to an available USB port of your computer
- 6. Drivers will install automatically
- Connect a RJ-45 cable from the TU2-ET100 to a Switch, Router or Cable/DSL Modem.

#### Windows 2000

- 1. Insert the Driver CD-ROM into your CD-ROM Drive.
- 2. The drivers for your operating system will be automatically detected. Your operating system will be highlighted in bold. Click **Install** to install the driver.

| TU2-ET100 Drivers                          |                                            |  |  |  |
|--------------------------------------------|--------------------------------------------|--|--|--|
| Windows 2K/XP 32bit<br>Windows 2K/XP 64bit | Windows Vista 32bit<br>Windows Vista 64bit |  |  |  |
| Install Cancel                             |                                            |  |  |  |

3. Click **OK** to finish the installation.

| Status      | <b>— X</b> |
|-------------|------------|
| Install OK! |            |
| 0           | ĸ          |

- 4. Remove the CD-ROM from your computer's CD-ROM drive.
- 5. Connect the Adapter to an available USB port of your computer
- 6. Drivers will install automatically
- 7. Connect a RJ-45 cable from the TU2-ET100 to a Switch, Router or Cable/DSL Modem.

#### Windows ME

1. Insert the provided CD into your CD-ROM drive, then Click Cancel.

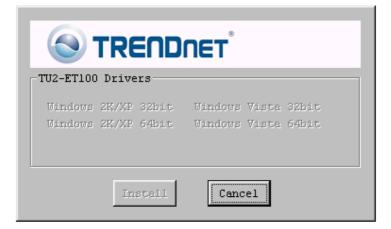

- 2. Connect the Adapter to an available USB port of your computer
- 3. When the follow screen pop up, select **Specify the location of the driver** (Advanced)

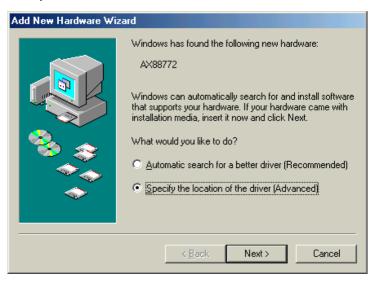

 When the screen below appears, click Browse to navigate to x:\Driver\Win98\_ME where x: is your CD-ROM drive letter. Then click Next.

| Add New Hardware Wiz | ard                                                                                                    |
|----------------------|----------------------------------------------------------------------------------------------------|
|                      | <ul> <li>Windows will search for new drivers in its driver database on your hard drive, and in any of the following selected</li> <li>Search for the best driver for your device. (Recommended).</li> <li>Removable Media (Floppy, CD-ROM)</li> <li>✓ Specify a Jocation: <ul> <li>D:\Driver\Win98_ME</li> <li>Browse</li> </ul> </li> <li>Display a list of all the drivers in a specific location, so you can select the driver you want.</li> </ul> |
|                      | < <u>B</u> ack Next> Cancel                                                                                                    |

5. Click Next

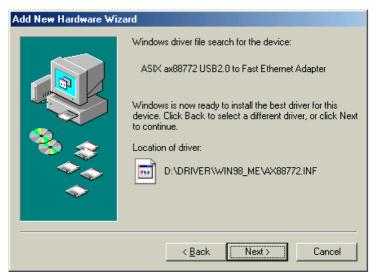

6. Click Finish.

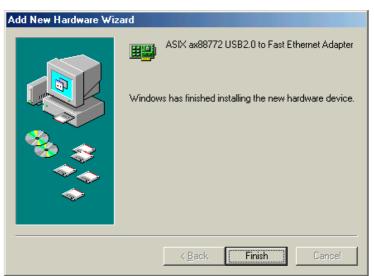

7. When prompted, click **Yes** to restart your computer.

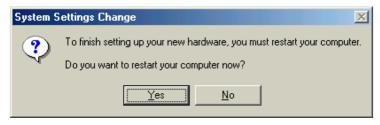

8. Connect a RJ-45 cable from the TU2-ET100 to a Switch, Router or Cable/DSL Modem.

#### Windows 98SE

1. Insert the provided CD into your CD-ROM drive, then Click Cancel.

| TI | U2-ET100           |    |       | NET                |    |  |
|----|--------------------|----|-------|--------------------|----|--|
|    | Vindovs<br>Vindovs |    |       | Vindovs<br>Vindovs |    |  |
|    |                    | In | stall | Cano               | el |  |

- 2. Connect the Adapter to an available USB port of your computer
- 3. Upon your USB device connection, Windows will detect the new device and pop up the following screen. click **Next**.

| Add New Hardware Wi |                                                                             |
|---------------------|-----------------------------------------------------------------------------|
|                     | This wizard searches for new drivers for:                                   |
|                     | AX88772                                                                     |
|                     | A device driver is a software program that makes a<br>hardware device work. |
| 8.3                 |                                                                             |
|                     |                                                                             |
|                     |                                                                             |
|                     | < <u>B</u> ack <b>Next</b> > Cancel                                         |

4. Select Search for the best driver for your device. Click Next.

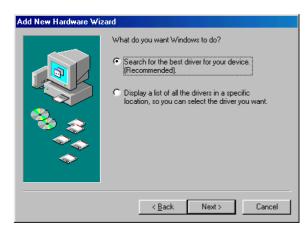

 Select Specify a location and click Browse to navigate to x:\Driver\Win98\_ME where x: is your CD-ROM drive letter. Then click Next.

| Add New Hardware Wiz | zard                                                                                                    |
|----------------------|----------------------------------------------------------------------------------------------------|
|                      | Windows will search for new drivers in its driver database on your hard drive, and in any of the following selected locations. Click Next to start the search.         Image: CD-ROM drive         CD-ROM drive         Microsoft Windows Update         Specify a location:         F:\Driver\Win38_ME         Browse |
|                      | < <u>B</u> ack Next > Cancel                                                                                                    |

6. Click Next.

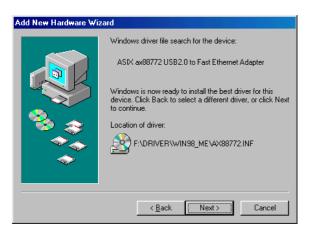

7. If the screen below appears, click **OK**.

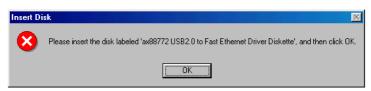

8. In the drop-down list, select **x:\Driver\Win98\_ME** and click **OK**.

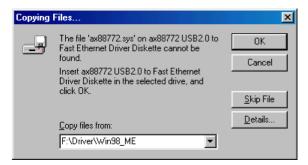

 If the system prompts you for the Windows 98SE CD-ROM, click OK. Remove the provided CD and insert the Windows 98SE CD-ROM. Then click OK again.

×

| lisk                                                                            |                                                                                                    |
|---------------------------------------------------------------------------------|----------------------------------------------------------------------------------------------------|
| Please insert the disk labeled 'Windows 98 Seco                                 | nd Edition CD-ROM', and then click OK.                                                                                                    |
| OK]                                                                             |                                                                                                    |
|                                                                                 |                                                                                                    |
| g Files                                                                         | ×                                                                                                    |
| The file 'choosusr.dll' on Windows 98<br>Second Edition CD-ROM cannot be found. | ОК                                                                                                    |
| Insert Windows 98 Second Edition CD-ROM<br>in the selected drive, and click OK. | Cancel                                                                                                    |
|                                                                                 | <u>Skip File</u>                                                                                                    |
| <u>C</u> opy files from:                                                        | <u>D</u> etails                                                                                                    |
| E:WIN98SE                                                                       |                                                                                                    |
|                                                                                 | <b>DK g Files</b> The file 'choosusr.dll' on Windows 98         Second Edition CD-ROM cannot be found.         Insert Windows 98 Second Edition CD-ROM in the selected drive, and click OK.         Copy files from: |

10. Click Finish.

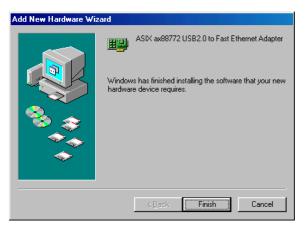

11. When prompted, click **Yes** to restart your computer.

| System S | Settings Change                                                                                                    |
|----------|----------------------------------------------------------------------------------------------------|
| ?        | To finish setting up your new hardware, you must restart your computer.<br>Do you want to restart your computer now? |
|          | Yes <u>N</u> o                                                                                                    |

12. Connect a RJ-45 cable from the TU2-ET100 to a Switch, Router or Cable/DSL Modem.

#### **Verifying the Driver Installation in Windows**

To verify your Ethernet adapter installation, select **Control Panel** > **System** > (Hardware) > Device Manager. In the **Network adapters** group, **ASIX AX88772 USB2.0 to Fast Ethernet Adapter** should be displayed.

If there is a question or exclamation mark next to that item, then the driver is not properly installed. Please delete the item and repeat the installation steps.

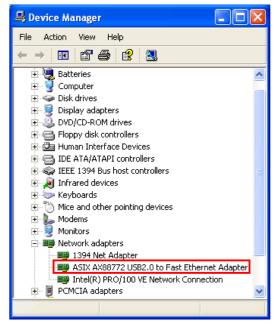

\*The example screenshot is under Windows XP.

#### Mac 10.4.x

- Insert the provided CD into your CD-ROM drive. Copy the archive file under the directory of \Driver\Mac10.4\ to the desktop and then double-click the file until you locate the setup file.
- 2. Double-click the setup file "AX88772".

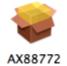

3. When the welcome screen appears, click **Continue**.

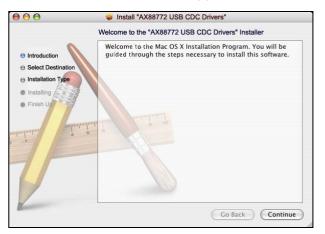

4. Select a destination disk to install the driver and click **Continue**.

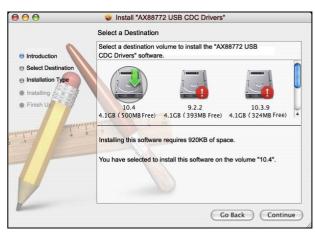

5. Click **Continue** to start the installation.

| <ul> <li>Introduction</li> <li>Select Destination</li> <li>Installation Type</li> <li>Installation</li> <li>Finish Ut</li> </ul> |                                                                                                    | Easy Install on "10.4"         |
|----------------------------------------------------------------------------------------------------|----------------------------------------------------------------------------------------------------|--------------------------------|
|                                                                                                    | <ul> <li>Select Destination</li> <li>Installation Type</li> <li>Installing</li> <li>Finish Up</li> </ul> | package on the volume " 10.4." |

6. When the **Authenticate** screen appears, enter your password in the provided field and click **OK**.

|           | Authenticate                               |      |
|-----------|--------------------------------------------|------|
| In:       | staller requires that you type your passwo | ord. |
| Name:     | test                                       |      |
| Password: |                                            | Ŷ    |
| Details   |                                            |      |
| ?         | Cancel Cancel                              | ОК   |

7. Click Continue Installation.

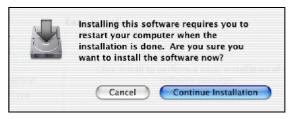

8. When the software was successfully installed, click Restart.

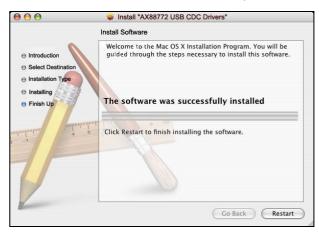

- 9. After the restart, plug the Ethernet adapter's USB cable into an available USB port on your computer. Then attach one end of an Ethernet cable to the Ethernet port on the adapter and the other end to your network switch, hub or router.
- 10. Mac system will detect the new hardware and show the name of the adapter, e.g. Ethernet Adapter (en1) as in the example below.

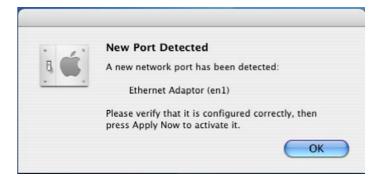

#### **Configuring Network Settings and Making a Connection**

 To configure the network settings of adapter, click the Apple icon and select System Preferences. Then double-click the Network icon.

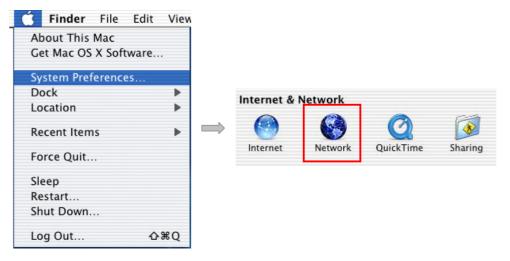

 From the Show drop-down list, select the adapter to be configured, e.g., Ethernet Adapter (en1). Configure the network settings as required by your network and then click Apply Now.

| 000      |                                    | Network                                                                                                    | (           |                                               |
|----------|------------------------------------|----------------------------------------------------------------------------------------------------|-------------|-----------------------------------------------|
| Show All | Displays Sound Netwo               | rk Startup Disk                                                                                                |             |                                               |
|          | Location: (                        | Automatic                                                                                                    | •           |                                               |
|          | Show: (                            | Ethernet Adaptor (en1)                                                                                         | •           |                                               |
|          | TCP/IP PPP                         | DE AppleTalk Proxies Eth                                                                                       | ernet       |                                               |
|          |                                    | Connect using PPPoE                                                                                            |             | Configure the network settings as required by |
|          | Service Provider:<br>Account Name: | DUBE100@dlink.com                                                                                              | (Optional)  | your network<br>environment.                  |
|          | Password:                          | •••••                                                                                                    |             | onvironitiona.                                |
|          | PPPoE Service Name:                |                                                                                                    | (Optional)  |                                               |
|          |                                    | Save password<br>Checking this box allows all users o<br>access this Internet account without<br>PPPoE Options |             |                                               |
|          |                                    | Show PPPoE status in menu ba                                                                                   | ır 🥐        |                                               |
| 🔐 сна    | k the lock to prevent furt         | her changes. Assist me                                                                                         | ) Apply Now |                                               |

3. To make a connection, select **Network Status** from the **Show** drop-down list and highlight the adapter representing the USB Ethernet adapter and click **Connect** to establish a network connection.

| 000      | )                         |                  | Network                                                                                     | C      |
|----------|---------------------------|------------------|---------------------------------------------------------------------------------------------|--------|
| Show All | Displays Sound            | Network          | Startup Disk                                                                                |        |
|          | Loc                       | ation: A         | automatic                                                                                   |        |
|          |                           | Show: N          | letwork Status                                                                              |        |
| •        | Ethernet Adaptor<br>(en1) | r Ether<br>Ether | rnet Adaptor (en1) is set up to use PPPoE. The cab<br>rnet Adaptor (en1) is not plugged in. | le for |
| •        | Internal Modem            | Inter            | nal Modem is not set up.                                                                    |        |
|          |                           |                  |                                                                                             |        |
|          |                           |                  |                                                                                             |        |
|          |                           | Conf             | figure) Connect)                                                                            | ?      |
| 0        | lick the lock to pre      |                  |                                                                                             |        |

#### Mac OS X 10.1.x ~ 10.3.x

1. Insert the provided driver CD into your CD-ROM drive. Double-click the CD and navigate to the directory of **/Driver/Mac10.1\_10.3**.

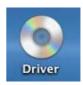

2. In the directory of **Mac10.1\_10.3**, select and copy the folder named **AX88772.kext**.

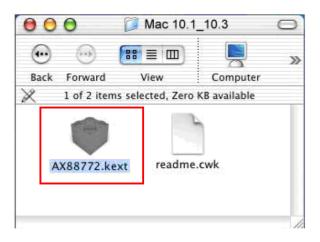

3. On the desktop, double-click the start-up drive.

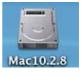

4. Paste the **AX88772.kext** to the root directory of the disk.

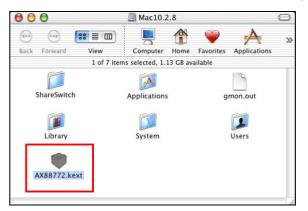

5. Open the terminal application by clicking **Go** > **Application** > **Utilities** > **Terminal**.

| 00              | 📁 Utilities                 | e                  |
|-----------------|-----------------------------|--------------------|
|                 | 31 items, 1.13 GB available | e                  |
| G               |                             | 8                  |
| NetInfo Manager | Network Utility             | ODBC Administrator |
|                 | -t~                         |                    |
| Print Center    | Process Viewer              | Stufflt Expander   |
| >               |                             |                    |
| Terminal        | Asia Text Extras            | Java               |
|                 |                             |                    |

6. If there is one old driver in the **Extensions** directory, please remove it first by executing the command:

sudo rm -R /System/Library/Extensions/AX88772.kext

You will need to enter your password as prompted.

 Image: Constraint of the system
 Terminal — ttyp1

 Last login: Mon Jun 7 06:57:55 on console
 Image: Constraint of the system

 Welcome to Darwin!
 Image: Constraint of the system

 [workgroup:~] gw% sudo rm -R /System/Library/Extensions/AX88772.kext
 Image: Constraint of the system

 Password:
 Image: Constraint of the system

 [workgroup:~] gw%
 Image: Constraint of the system

7. Paste the driver to the **Extensions** folder by the command line below:

sudo cp -R //AX88772.kext /System/Library/Extensions/AX88772.kext

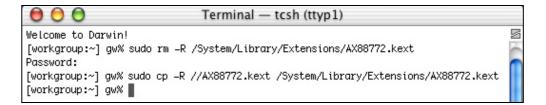

To verify the installation, you can go to **/System/Library/Extensions** to check if **AX88772.kext** is present.

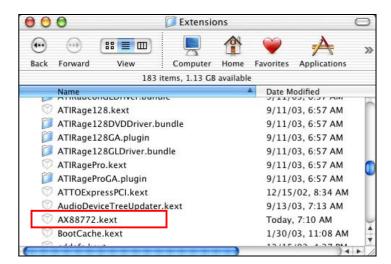

- 8. Connect the Ethernet adapter to a free USB port.
- 9. Reboot your Mac.
- 10. Start System Preferences and select Network.

| 📫 Finder File Edit Vie | ew              |              |         |           |         |
|------------------------|-----------------|--------------|---------|-----------|---------|
| About This Mac         |                 |              |         |           |         |
| Get Mac OS X Software  |                 |              |         |           |         |
| System Preferences     |                 |              |         |           |         |
| Dock 🕨                 | •               | Internet & N | latwork |           |         |
| Location 🕨             | •               | internet a i | EWOIK   | -         |         |
| Recent Items           | $ \rightarrow $ |              |         | Q         |         |
| Force Quit             |                 | Internet     | Network | QuickTime | Sharing |
| Sleep                  |                 |              |         |           |         |
| Restart                |                 |              |         |           |         |
| Shut Down              |                 |              |         |           |         |
| Log Out 企業Q            | 1               |              |         |           |         |

11. You will find that a new Ethernet network interface is available. It's usually named **Ethernet Adapter (en1)** or **Ethernet Adapter (en2)**.

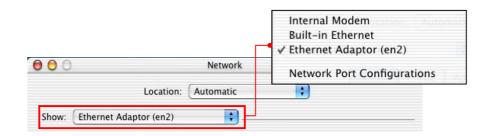

Now you are ready to configure the network settings for network access.

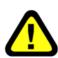

You must use the command line to install the driver as instructed above. Simply copy and paste **AX88772.kext** to the **Extensions** folder will lead to an improper installation as the warning message below:

| A Sy  | stem extension cannot be used.                                                                                                    |
|-------|----------------------------------------------------------------------------------------------------|
| AX be | e system extension "/System/Library/Extensions/<br>88772.kext" was installed improperly and cannot<br>used. Please try reinstalling it, or contact the<br>oduct's vendor for an update. |
|       |                                                                                                    |

# 3. Specifications

| Hardware           |                                                   |  |  |  |
|--------------------|---------------------------------------------------|--|--|--|
| Standards          | USB 2.0, 1.1                                      |  |  |  |
|                    | IEEE 802.3: 10Base-T                              |  |  |  |
|                    | IEEE 802.3u: 100Base-TX                           |  |  |  |
| Data Transfer Rate | Ethernet: 10Mbps/20Mbps (Half/Full Duplex)        |  |  |  |
|                    | Fast Ethernet: 100Mbps/200Mbps (Half/Full Duplex) |  |  |  |
| Embedded Buffers   | 20KB SRAM for RX Packets Buffering                |  |  |  |
|                    | 8KB SRAM for TX Packets Buffering                 |  |  |  |
| Supported OS       | Windows 98SE/ME/2000/XP(32-bit/64-bit) /Vista     |  |  |  |
|                    | (32-bit/64-bit), Mac OS 10-1 ~10.4                |  |  |  |
| LEDs               | 100Mbps, Link                                     |  |  |  |
| Power              | Bus-Powered                                       |  |  |  |
| Power Consumption  | 850mW                                             |  |  |  |
| Power Management   | Suspend Mode                                      |  |  |  |
|                    | Hibernate Mode                                    |  |  |  |
| Temperature        | Operating: 0° C~ 40° C (32° F~ 104° F)            |  |  |  |
|                    | Storage: -10° C~ 55° C (14° F~ 131° F)            |  |  |  |
| Humidity           | 85% (Non-Condensing)                              |  |  |  |
| Certification      | FCC, CE                                           |  |  |  |

### **Limited Warranty**

TRENDnet its products against defects in material and workmanship, under normal use and service, for the following lengths of time from the date of purchase.

TU2-ET100-5 Years Warranty

If a product does not operate as warranted above during the applicable warranty period, TRENDnet shall, at its option and expense, repair the defective product or part, deliver to customer an equivalent product or part to replace the defective item, or refund to customer the purchase price paid for the defective product. All products that are replaced will become the property of TRENDnet. Replacement products may be new or reconditioned.

TRENDnet shall not be responsible for any software, firmware, information, or memory data of customer contained in, stored on, or integrated with any products returned to TRENDnet pursuant to any warranty.

There are no user serviceable parts inside the product. Do not remove or attempt to service the product by any unauthorized service center. This warranty is voided if (i) the product has been modified or repaired by any unauthorized service center, (ii) the product was subject to accident, abuse, or improper use (iii) the product was subject to conditions more severe than those specified in the manual.

Warranty service may be obtained by contacting TRENDnet office within the applicable warranty period for a Return Material Authorization (RMA) number, accompanied by a copy of the dated proof of the purchase. Products returned to TRENDnet must be pre-authorized by TRENDnet with RMA number marked on the outside of the package, and sent prepaid, insured and packaged appropriately for safe shipment.

WARRANTIES EXCLUSIVE: IF THE TRENDNET PRODUCT DOES NOT OPERATE AS WARRANTED ABOVE, THE CUSTOMER'S SOLE REMEDY SHALL BE, AT TRENDNET'S OPTION, REPAIR OR REPLACEMENT. THE FOREGOING WARRANTIES AND REMEDIES ARE EXCLUSIVE AND ARE IN LIEU OF ALL OTHER WARRANTIES, EXPRESSED OR IMPLIED, EITHER IN FACT OR BY OPERATION OF LAW, STATUTORY OR OTHERWISE, INCLUDING WARRANTIES OF MERCHANTABILITY AND FITNESS FOR A PARTICULAR PURPOSE. TRENDNET NEITHER ASSUMES NOR AUTHORIZES ANY OTHER PERSON TO ASSUME FOR IT ANY OTHER LIABILITY IN CONNECTION WITH THE SALE, INSTALLATION MAINTENANCE OR USE OF TRENDNET'S PRODUCTS.

TRENDNET SHALL NOT BE LIABLE UNDER THIS WARRANTY IF ITS TESTING AND EXAMINATION DISCLOSE THAT THE ALLEGED DEFECT IN THE PRODUCT DOES NOT EXIST OR WAS CAUSED BY CUSTOMER'S OR ANY THIRD PERSON'S MISUSE, NEGLECT, IMPROPER INSTALLATION OR TESTING, UNAUTHORIZED ATTEMPTS TO REPAIR OR MODIFY, OR ANY OTHER CAUSE BEYOND THE RANGE OF THE INTENDED USE, OR BY ACCIDENT, FIRE, LIGHTNING, OR OTHER HAZARD.

LIMITATION OF LIABILITY: TO THE FULL EXTENT ALLOWED BY LAW TRENDNET ALSO EXCLUDES FOR ITSELF AND ITS SUPPLIERS ANY LIABILITY, WHETHER BASED IN CONTRACT OR TORT (INCLUDING NEGLIGENCE), FOR INCIDENTAL, CONSEQUENTIAL, INDIRECT, SPECIAL, OR PUNITIVE DAMAGES OF ANY KIND, OR FOR LOSS OF REVENUE OR PROFITS, LOSS OF BUSINESS, LOSS OF INFORMATION OR DATE, OR OTHER FINANCIAL LOSS ARISING OUT OF OR IN CONNECTION WITH THE SALE, INSTALLATION, MAINTENANCE, USE, PERFORMANCE, FAILURE, OR INTERRUPTION OF THE POSSIBILITY OF SUCH DAMAGES, AND LIMITS ITS LIABILITY TO REPAIR, REPLACEMENT, OR REFUND OF THE PURCHASE PRICE PAID, AT TRENDNET'S OPTION. THIS DISCLAIMER OF LIABILITY FOR DAMAGES WILL NOT BE AFFECTED IF ANY REMEDY PROVIDED HEREIN SHALL FAIL OF ITS ESSENTIAL PURPOSE.

Governing Law: This Limited Warranty shall be governed by the laws of the state of California.

AC/DC Power Adapter, Cooling Fan, and Power Supply carry - 1 Year Warranty

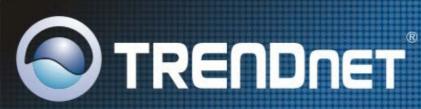

### **Product Warranty Registration**

Please take a moment to register your product online. Go to TRENDnet's website at http://www.trendnet.com/register

**TRENDNET** 20675 Manhattan Place Torrance, CA 90501 USA

Copyright ©2008. All Rights Reserved. TRENDnet.